## Allergies/Sensitivities - Adding an Allergy or Sensitivity

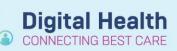

Digital Health Quick Reference Guide

## This Quick Reference Guide will explain how to: Add an allergy or sensitivity 1. Click on Allergies /Sensitivities in the Allergies/Sensitivities + Add Table of Contents (TOC). Allergies/Sensitivities Click 🕂 🕂 Add to enter new information 2. Ӧ No Known Allergies 🖶 Add Reverse Allergy Check Filter by Status All Review the 'Type' field and select the appropriate 3. Туре Allergy Leads to an IgE mediated reaction option from the dropdown list. There is a brief Intolerance \*Substance description for each type of reaction to provide further Sensitivity Allergy quidance. ree text Enter relevant information in the required yellow 4. Туре Allergy $\sim$ Leads to an IgE mediated reaction field: \*Substance penicillin Click on the binocular icon M to search for 緧 Free text "Substance" and "Reaction". Reaction(s): \*Severity Info source rash Add Free Text <not entered> $\sim$ Select Severity of Reaction-Severe is At: <not entered> Onset: <not entered> Anaphylaxis Years \*\* /\*\* /\*\*\* ÷∣∨ Also select Category- Drug/ Recorded on behalf of \*Category Food/Environment/Other Drug Click Add Comment to include additional 5. Comments X information if required.

- 6. Click **OK** at the bottom of the screen to record allergy
- 7. Added Allergies/Sensitivities will then display in the patients Blue Banner Bar.

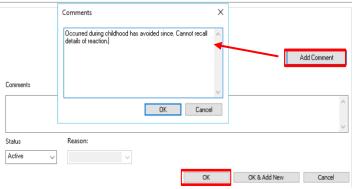

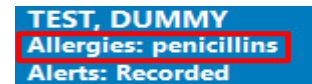

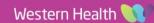